## บทที่ 6 : Share

## นำชิ้นงานออกไปเผยแพร่

 การตัดต่อวิดีโอคือการนำคลิปวิดีโอมาเรียง ต่อกันเป็นลำดับ ตามสคลิปที่เขียนไว้ แล้วปรุง แต่งความสวยงาม, ความน่าสนใจให้กับคลิปวิดีโอ ด้วยการใส่ Effect, Transition และ Title ลงไป การใช้เสียงเพลงประกอบ, เสียงภากษ์ และการ ปรับทิศทางเสียง, การ Fade - in, Fade - Out ก็เป็นองค์ประกอบหนึ่งที่ช่วยเพิ่มความน่าสนใจ ให้แก่ชิ้นงานที่สร้างขึ้น เมื่อได้ชิ้นงานตามที่ต้อง การแล้ว การนำชิ้นงานออกไปเผยแพร่ ก็ถือได้ว่า เป็นลำดับท้ายสุดของการตัดต่อวิดีโอ

 การจะนำงานที่สร้างเสร็จแล้วออกไปเผยแพร่ ได้นั้น ต้องผ่านกระบวนการ Export คือแปลง Project ไฟล์ ให้เป็นไฟล์วิดีโอก่อน หรือเขียนลง แผ่นเพื่อนำไปเปิดกับเครื่องเล่น VCD หรือ DVD ได้ตามต้องการ

การ Export สามารถทำได้ใน Panel Share

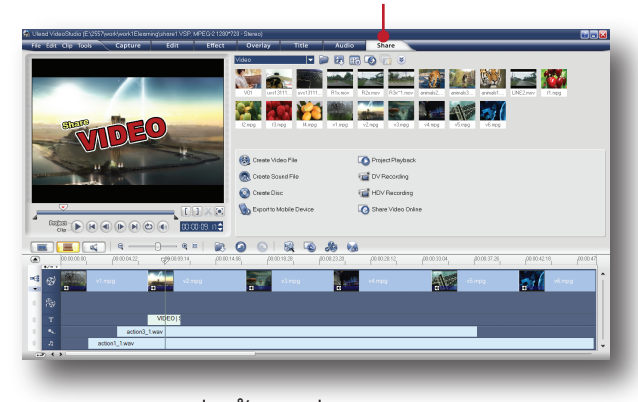

 ในหนังสือเล่มนี้จะกล่าวถึง วิธี Export งาน ออกไปเผยแพร่ด้วยวิธี Create Video File และ Create Sound File เนื่องจากเป็นที่นิยม และ สะดวกในการนำออกไปเผยแพร่และแชร์ไฟล์ซึ่ง สามารถแปลงให้เป็นไฟล์นามสกุลต่างๆ ได้ตาม ต้องการ ที่สำคัญคือไม่สิ้นเปลืองแผ่น DVD อีกด้วย

## Create Video File ( การแปลง Project file ไป เป็นไฟล์วิดีโอนามสกุลต่างๆ )

การแปลงไฟล์ Project ให้เป็นไฟล์วิดีโอนามสกุล ต่างๆ สามารถทำได้ดังนี้

1. คลิกที่ Panel Share

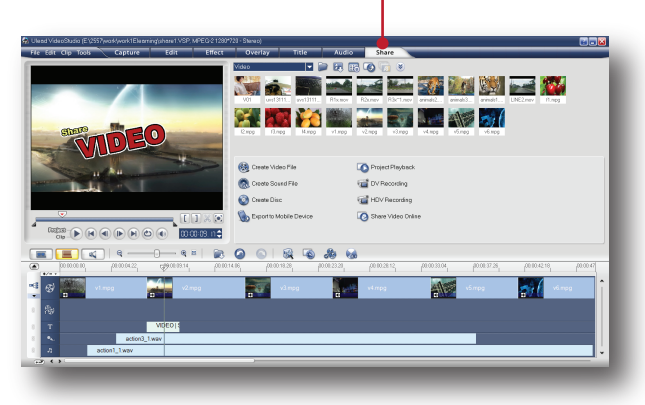

2. คลิกเลือกคำสั่ง Create Video File

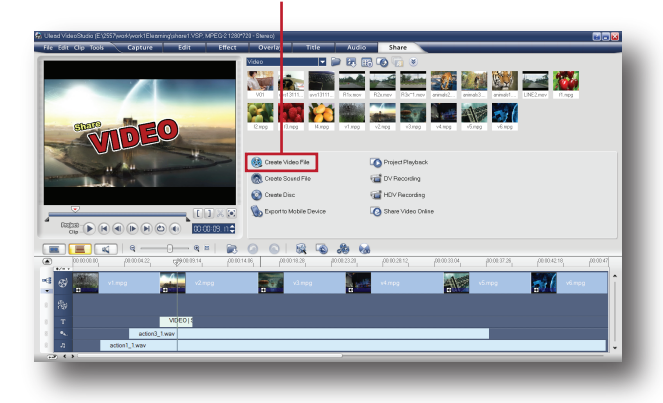

3. เลือกรูปแบบไฟล์วิดีโอที่ต้องการ

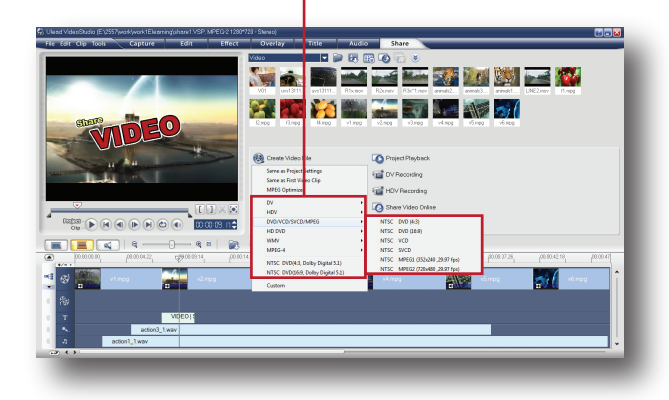

4. จะปรากฏหน้าต่าง Create Video File ขึ้นมา

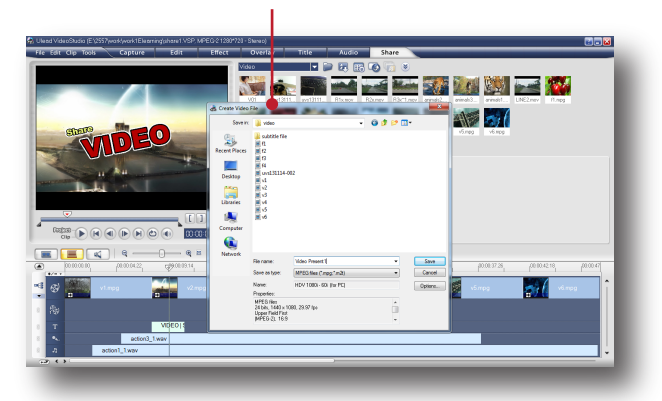

5. เลือกที่เก็บไฟล์ที่ช่อง Save in, ตั้งชื่อไฟล์ที่ช่อง File name, เสร็จแล้วกด Save

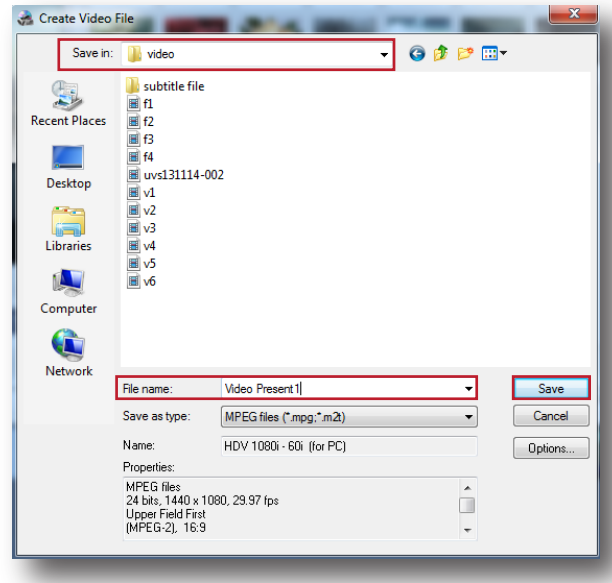

6. โปรแกรมจะเริ่มทำการแปลงไฟล์ ระยะเวลา ขึ้นอยู่กับความยาวของ Project และความละเอียด ของไฟล์ที่กำหนดไว้

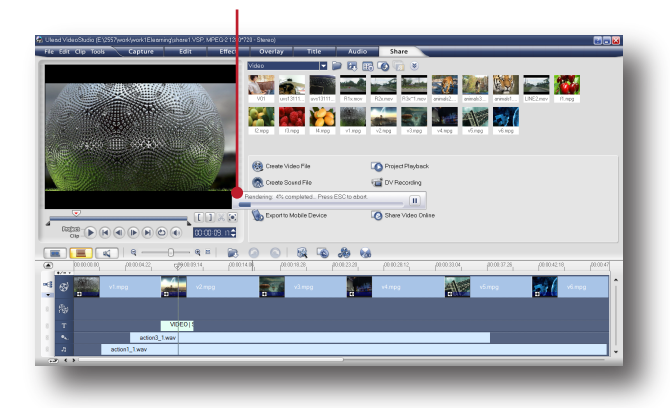

7. ไฟล์ที่แปลงเสร็จแล้วจะถูกจัดเก็บไว้ตามข้อ 5 และยังแสดงไว้ในคลังวิดีโอให้ด้วย

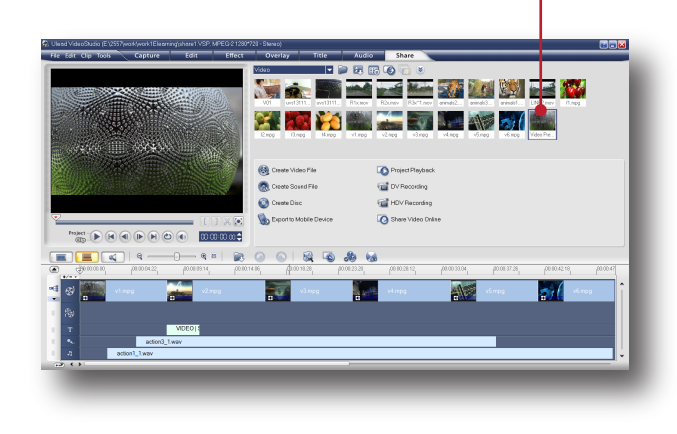

Create Sound File ( การแปลง Project file ให้ ออกไปเป็นไฟล์เสียงนามสกุลต่างๆ ) การแปลงไฟล์ดังกล่าวใช้ขั้นตอนเหมือนกับการ แปลงไฟล์วิดีโอ ซึ่งสามารถทำได้ดังนี้ 1. คลิกเลือกคำสั่ง Create Sound File

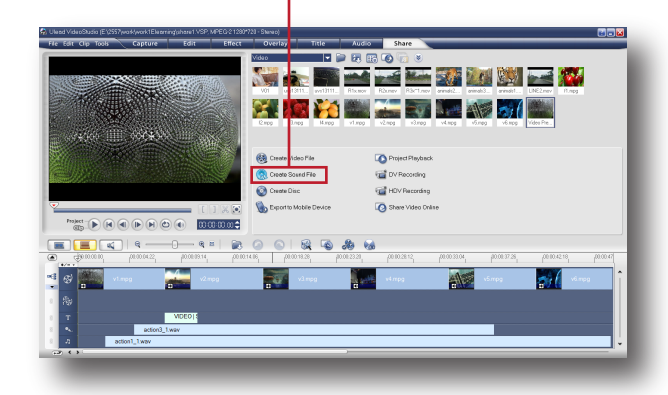

2. จะปรากฏหน้าต่าง Create Sound File ขึ้นมา

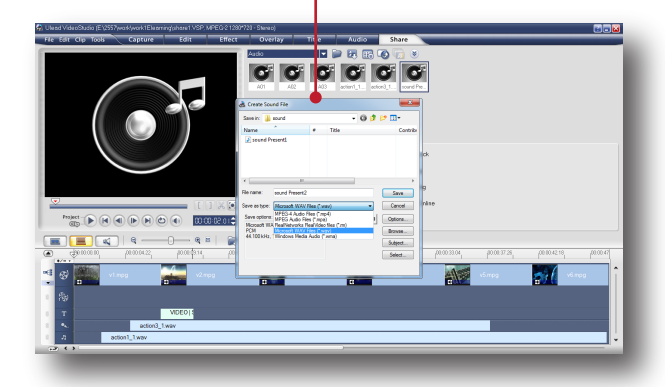

3. เลือกที่เก็บไฟล์ที่ช่อง Save in, ตั้งชื่อไฟล์ที่ช่อง File name, เลือกรูปแบบของไฟล์ที่ช่อง Save as-Type, เสร็จแล้วกด Save

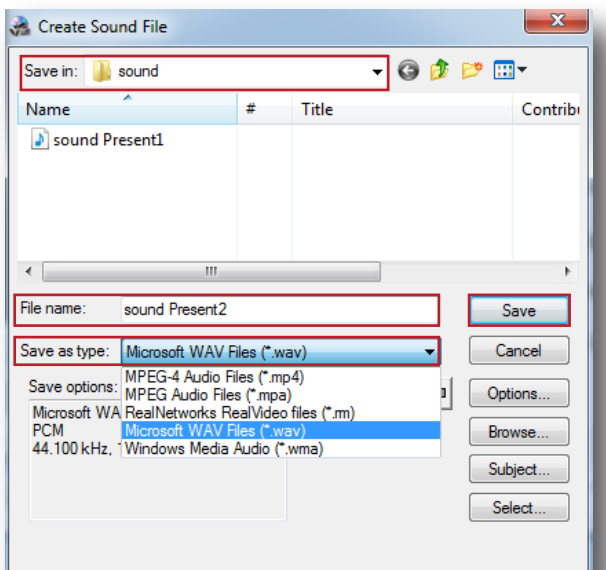

4. โปรแกรมจะเริ่มทำการแปลงไฟล์

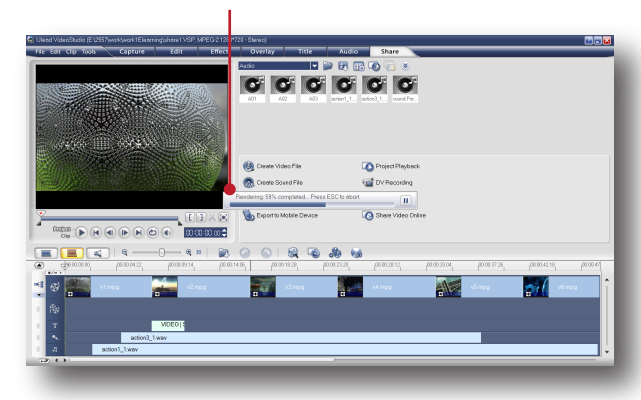

5. ไฟล<sup>์</sup>เสียงที่แปลงเสร็จแล<sup>้</sup>วจะถูกจัดเก็บไว<sup>้</sup>ตาม<br>ข<sup>้</sup>อ 3 และยังแสดงไว<sup>้</sup>ในคลังเสียงให*้ด*้วย

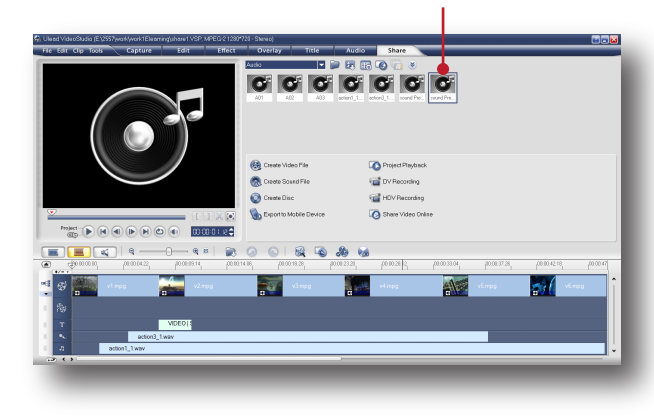

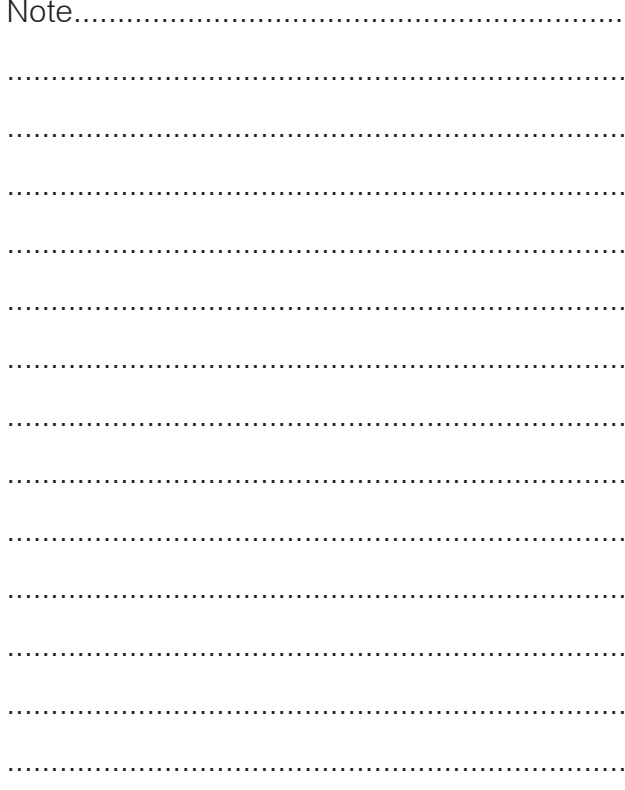

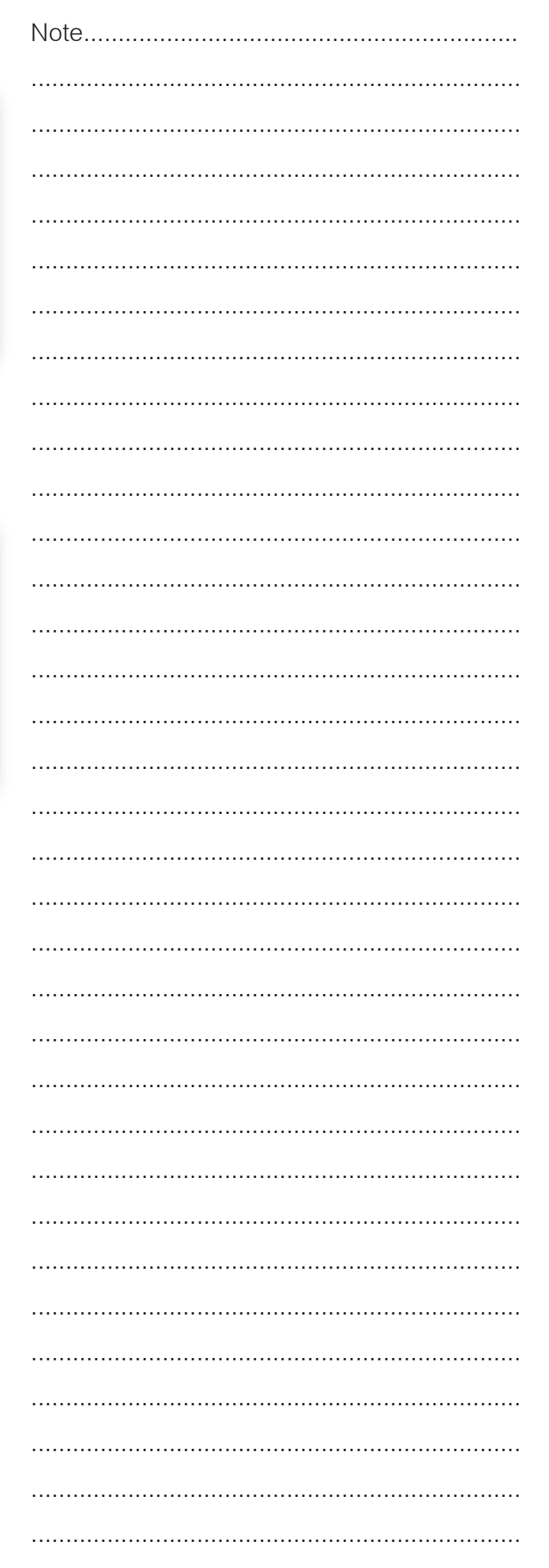